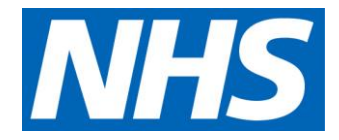

## User guide: National Cost Collection 2018/19

A guide to using the data

**NHS England and NHS Improvement**

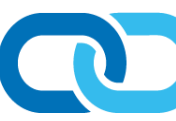

## **Contents**

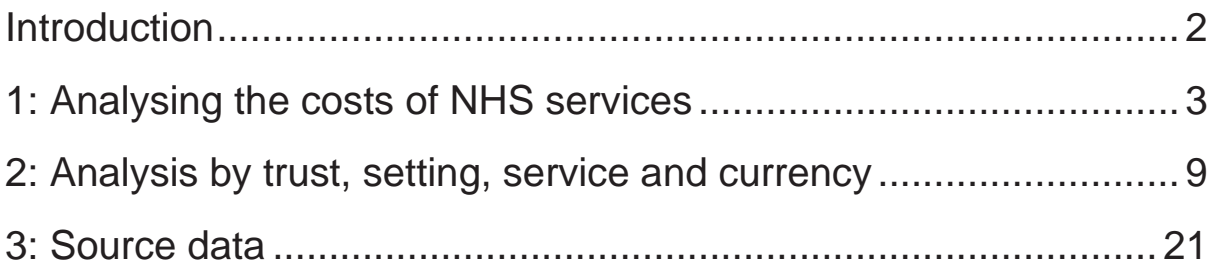

# <span id="page-2-0"></span>Introduction

This document supplements the publication of the 20118/19 national cost collection by providing technical guidance to anyone wishing to analyse the data.

It includes:

- examples to illustrate how the data might be used to investigate costs across the NHS (Chapter 1)
- instructions on setting up standard queries to support analysis of the data (Chapter 2).

Chapter 3 describes the source data submitted by trusts. We have published this data in a series of comma separate variable (CSV) files which can be downloaded from the **National Cost Collection page on the NHS Improvement website.** 

We have also published the source data submitted by trusts in the reconciliation statement. This return provides assurance that trusts have correctly included all costs, identified excluded services, and netted off allowable income from their costs quantum. It also provides information on the costs of certain high cost drugs and devices and other memorandum information. Again, this can be downloaded from the [National Cost Collection page](https://improvement.nhs.uk/resources/national-cost-collection/) on the NHS Improvement website.

In a change to previous years we are now obliged to follow NHS Digitals disclosure control rules for any data that they collect on our behalf. This year they were our collection partner for all the acute PLICS data, as this makes up over half of the cost data collected this year, we have made the decision to apply their disclosure control principles to all of the national cost collection data.

This means that in the sources data, which is provided at an organisation>department>service code>currency level, where the activity count is less than 8 the actual figure has been replaced with a "\*". The row of data will still be available with the costs shown so you are able to reconcile to a full national quantum of costs using the source data.

## <span id="page-3-0"></span>1: Analysing the costs of NHS services

This section contains four examples to illustrate how the reference cost data can be used to analyse and investigate costs across the NHS.

### Example 1: Calculating average costs – normal delivery of a baby in an inpatient setting

To determine the average cost for the normal delivery of a baby in an inpatient setting, the first step is to identify the relevant HRGs (Table 1).

#### Table 1: Normal delivery HRGs

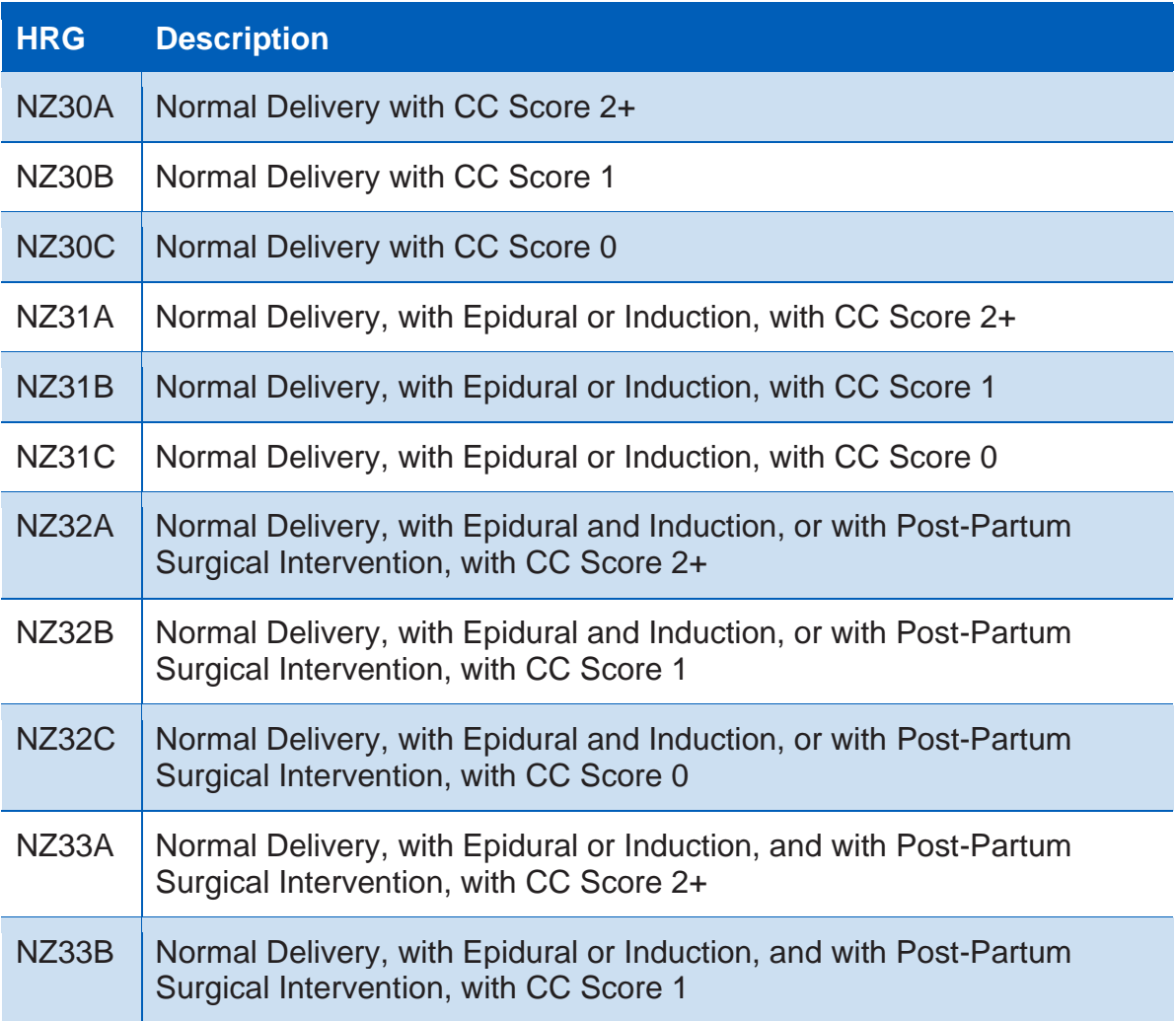

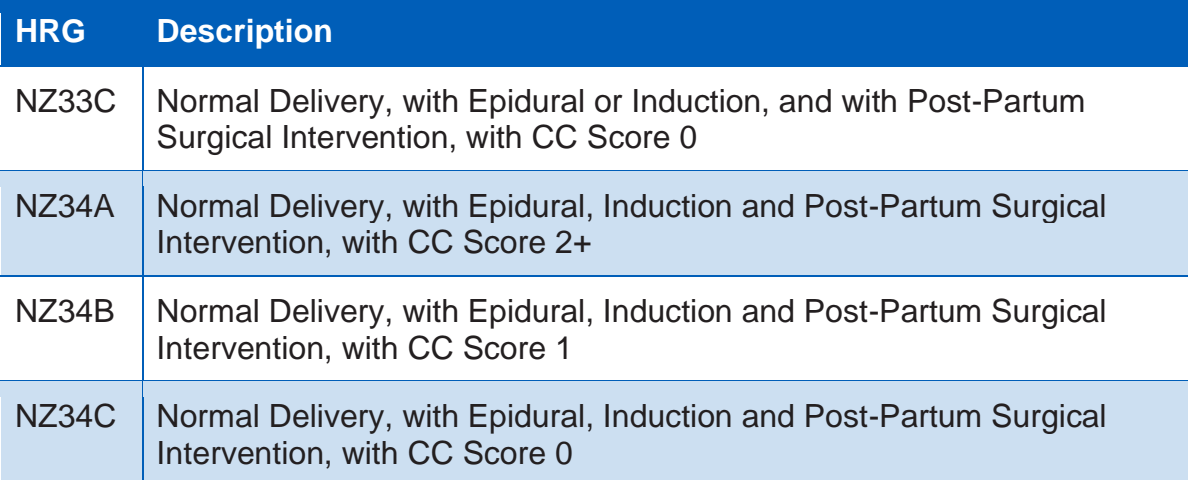

The second step is to identify a weighted average cost from the total activity and costs across the required settings (Table 2).

#### Table 2: Calculating the average cost of a normal delivery

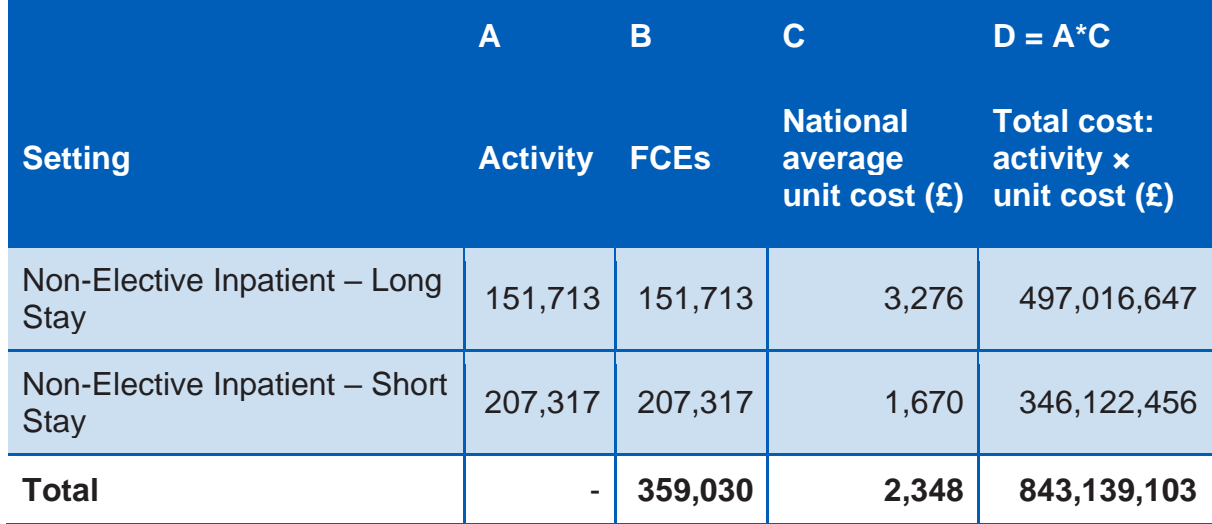

The national average unit cost of an inpatient normal delivery is £2,348. Note that these costs relate to the delivery episode itself and no additional costs are incurred for a healthy baby. If the baby requires healthcare in its own right, then this becomes a separate episode with its own costs. These figures also do not represent all the costs to the NHS of a birth, which will also include the costs of home births and other events such as GP consultations, and antenatal and postnatal outpatient attendances.

## Example 2: Using the code-to-group – coeliac disease

[Hospital episode statistics](http://content.digital.nhs.uk/hes) (HES) are collected by individual diagnoses or procedures. Reference costs are not.

However, the [code-to-group workbook,](https://digital.nhs.uk/services/national-casemix-office/downloads-groupers-and-tools/costing---hrg4-2018-19-reference-costs-grouper) published by NHS Digital, can be used to understand how HRGs are derived from a given set of ICD-10 codes for diagnoses and OPCS-4 codes for procedures. Caution is needed when using such an approach to estimate the costs of a particular diagnosis or procedure. The precise grouping to HRGs depends on other ICD-10 and OPCS-4 codes and patient characteristics (eg age, length of stay, complications and co-morbidities) present in the episode of care, and the resulting costs would be affected by other diagnoses and procedures in the HRG.

For example, the costs associated with coeliac disease (ICD-10 code K900) are included in one of the HRGs for non-malignant gastrointestinal tract disorders with an HRG root code of FD10 and splits dependent on length of stay and complications or co-morbidities. Once the required HRGs have been identified, the method described in Example 1 can be followed to obtain the average cost for this and clinically similar disorders.

### Example 3: Comparing costs over time – cholecystectomy

To examine the difference between the day case and elective inpatient costs of performing a cholecystectomy (gall bladder removal) between 2005/06 and 2018/19, the first step is again to identify the relevant HRGs. However, a complicating factor when comparing reference costs between years, especially over an extended period, is that they have been collected on different versions of HRGs. Tables 3 to 6 illustrate the changes for cholecystectomy.

#### Table 3: Cholecystectomy HRGs under HRGv3.5 in 2005/06 reference costs

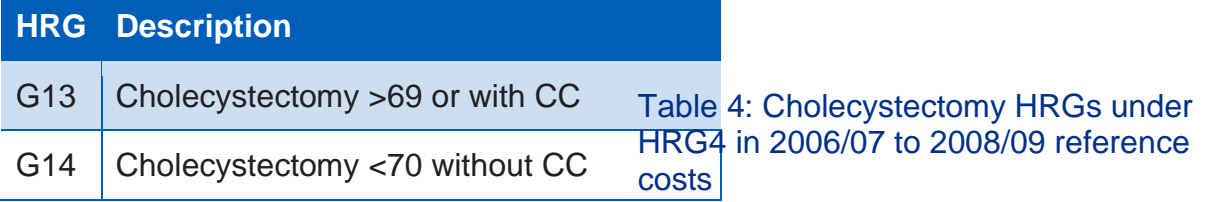

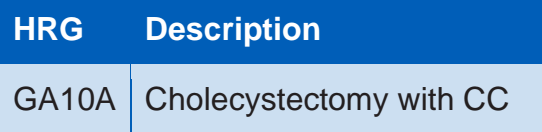

GA10B Cholecystectomy without CC

#### Table 5: Cholecystectomy HRGs under HRG4 in 2009/10 to 2011/12 reference costs

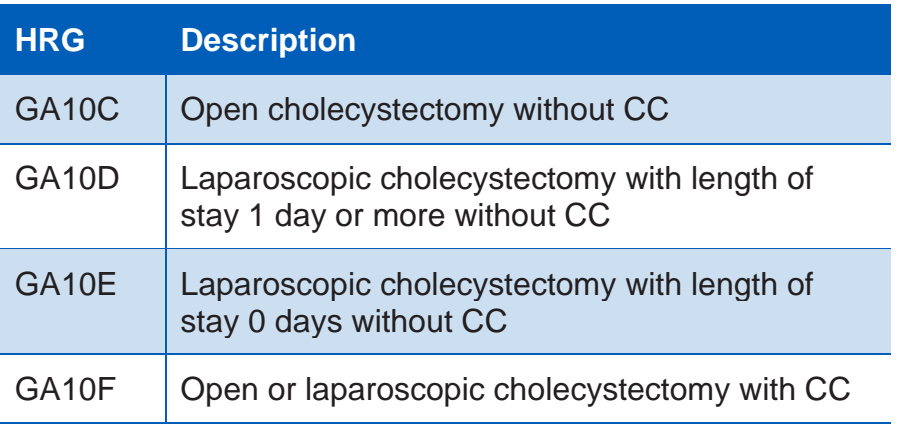

Table 6: Cholecystectomy HRGs under HRG4+ in 2012/13 to 2018/1 reference costs (national cost collection in 2018/19)

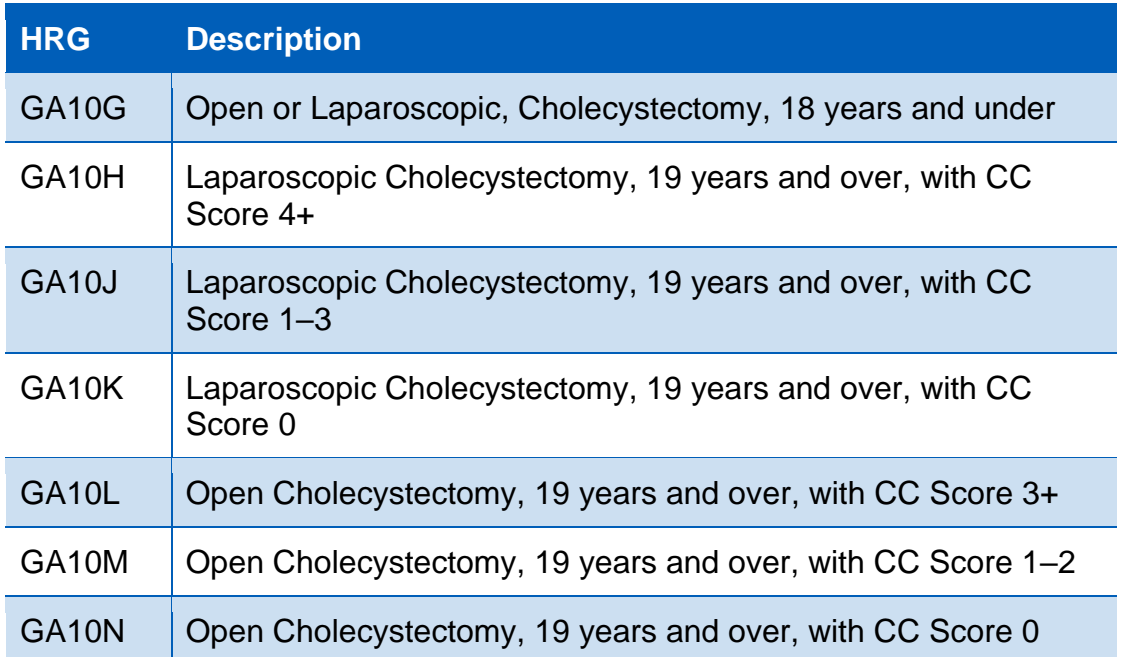

Once the required HRGs for each year have been identified, the method described in Example 1 can be followed to obtain the required average cost.

### Example 4: Comparing costs between trusts – normal delivery

Table 1 showed the national average unit cost for the normal delivery HRGs across all trusts. It is possible to undertake a more detailed organisation-level analysis using the source data available to download from the [National Cost Collection page](https://improvement.nhs.uk/resources/national-cost-collection/) on the NHS Improvement website.

Figure 1 shows the trust-level data for a normal delivery with complications and comorbidities score 2+ (NZ30A) in obstetrics (TFC 501) in a non-elective inpatient (long stay) setting. The national average unit cost is £3,063 but this figure shows the range of costs across trusts.

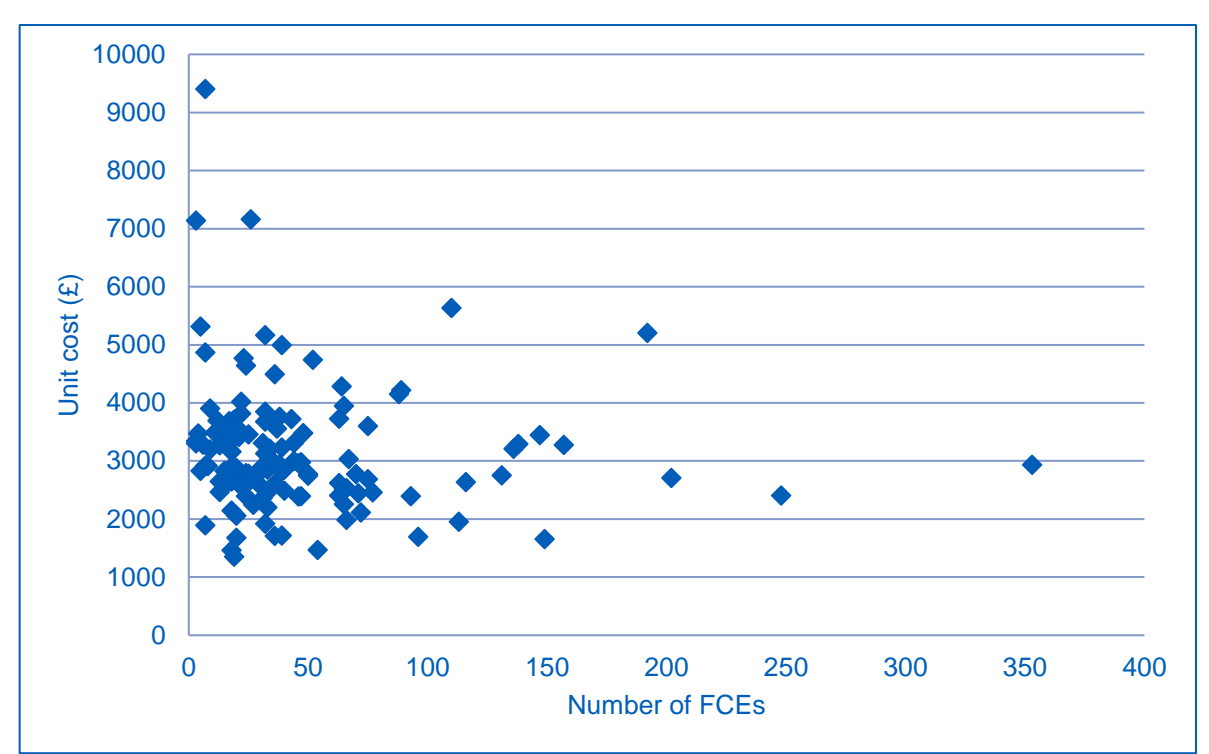

Figure 1: Inlier unit costs for Normal Delivery with CC Score 2+, TFC 501, Non-Elective Inpatient – Long Stay.

## <span id="page-9-0"></span>2: Analysis by trust, setting, service and currency

This chapter outlines the standard queries to support analysis of the data. Users should first import the CSV files into Microsoft Access. The notes that follow are based on Microsoft Access 2010. The process for other versions may differ slightly. Only the files "1 - Data.csv" and "1 - Data MFF.csv" are required for running these queries. The MFF-adjusted data is used for reference cost index (RCI)-related queries, while the unadjusted data is used for the remaining queries.

### Importing the data

The following process will need to be completed twice to ensure that both the "1 - Data.csv" and "1 - Data MFF.csv" files are imported.

To import the data into Microsoft Access, first navigate to the 'Import & Link' section of the 'External Data' tab and click 'Text file'.

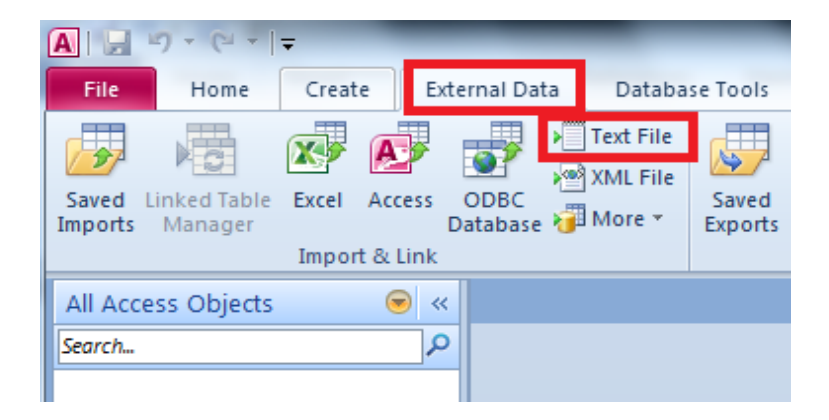

A dialogue box will appear. Click 'Browse', navigate to where you have saved the .CSV files and select the one you wish to use. Ensure that the option 'Import the source data into a new table in the current database' is selected. Then click 'OK'.

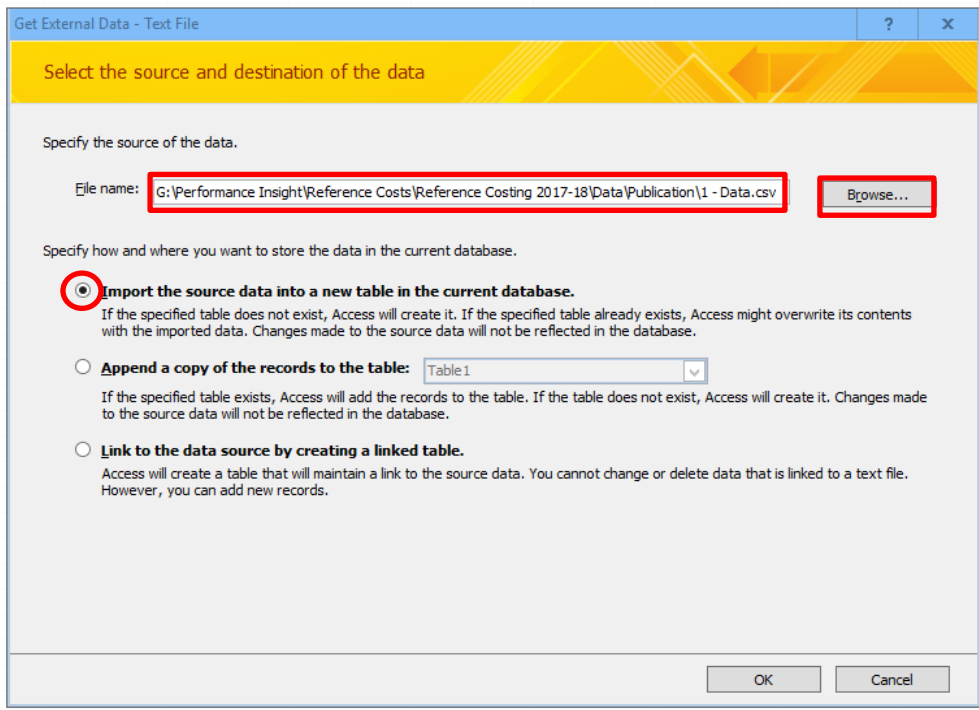

The 'Import Text Wizard' will then open. Ensure that the option 'Delimited - Characters such as comma or tab separate each field' is selected.

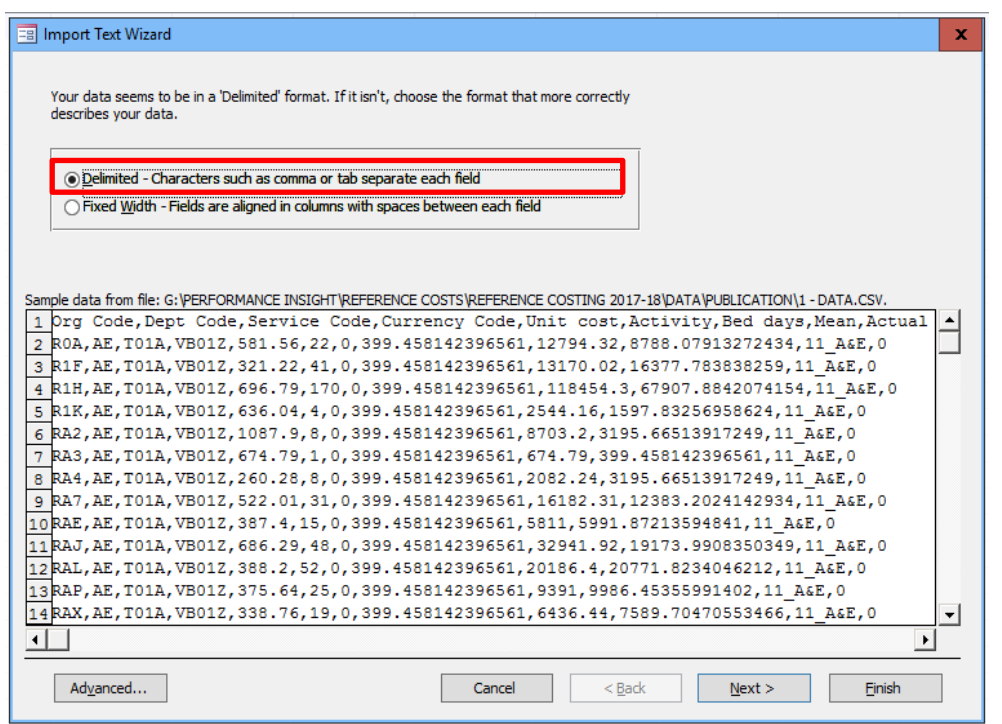

At the next window, ensure that the 'Comma' option is selected and tick the 'First Row Contains Field Names' box.

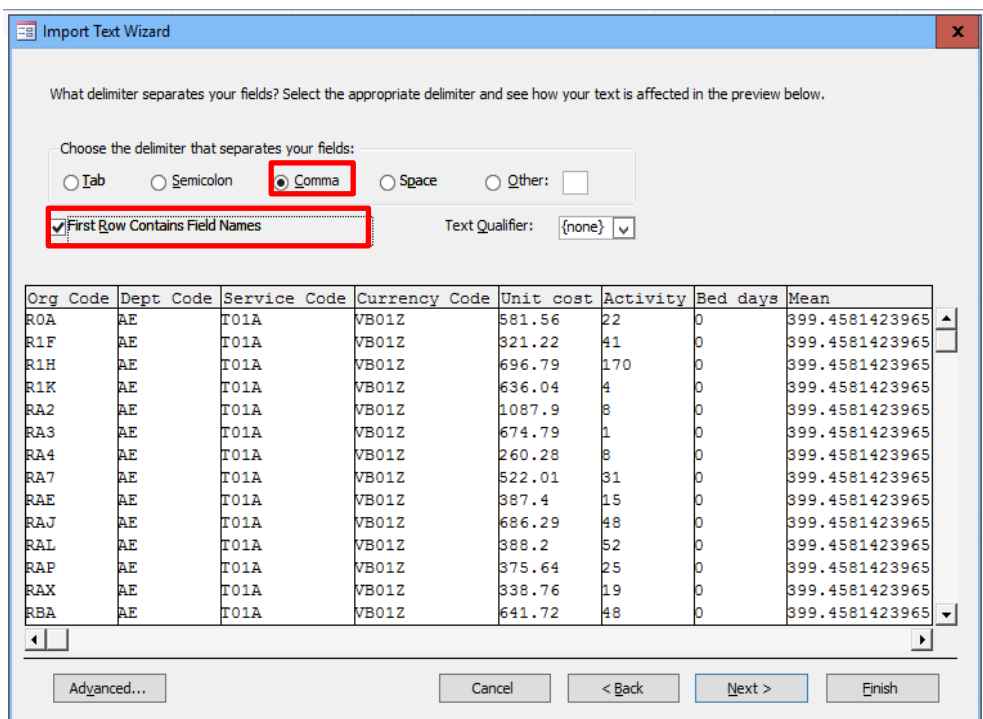

At the next window, **ensure that MS Access recognises the 'Service Code' field as text**. To do this select the 'Service Code' field by clicking on the field name and then select 'Text' in the 'Data Type' box.

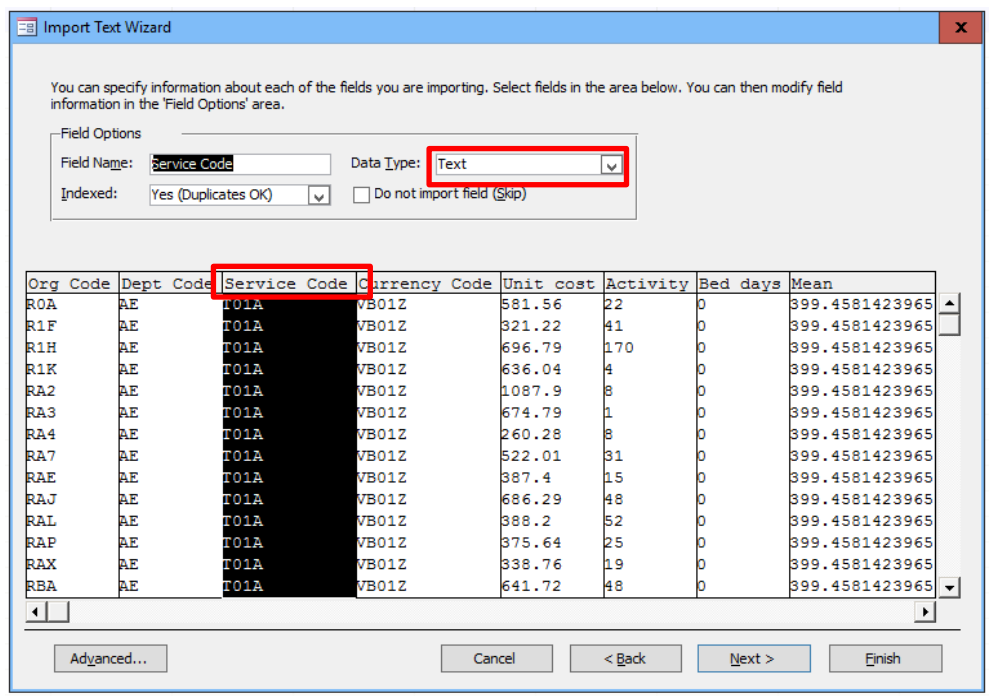

At the next window, click 'Next'. The following window will ask whether you wish to select a primary key. Select the option 'No primary key' and click 'Next'.

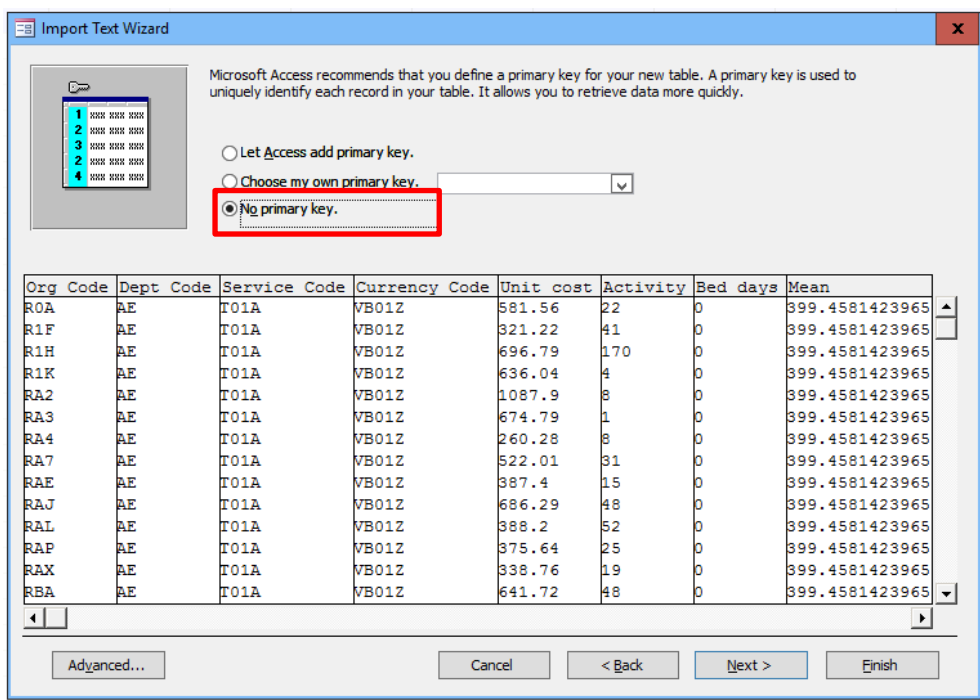

The final window of the Import Text Wizard will then appear. Click 'Finish', making sure not to change the name of the table the data will be imported to.

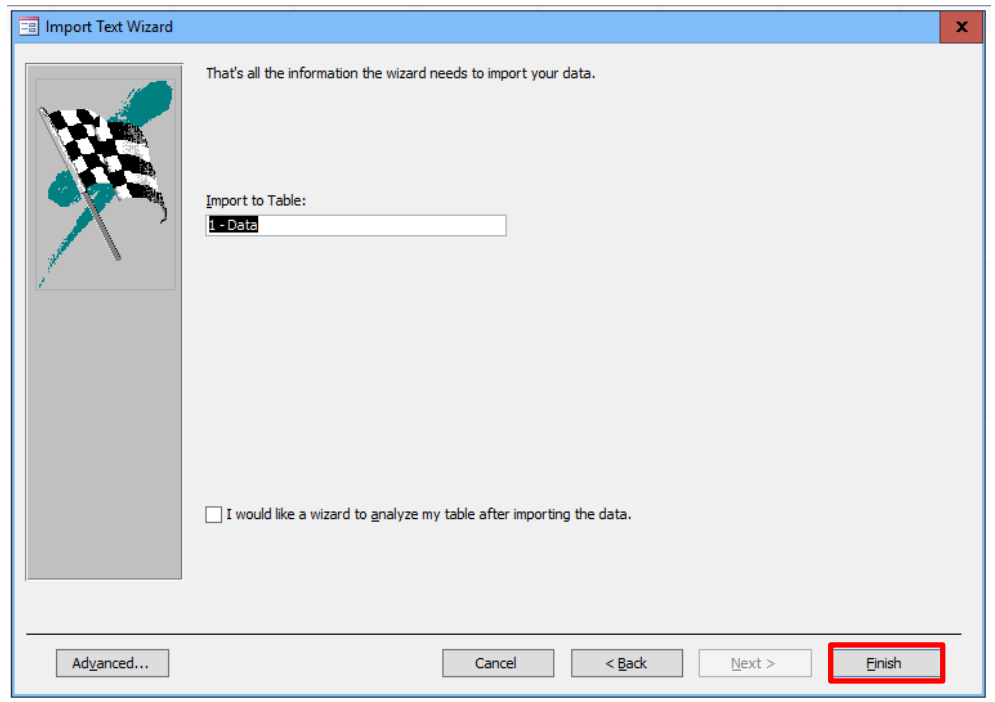

The first set of data has now been imported. Return to the start of this chapter and repeat the process to ensure that both the "1 - Data.csv" and "1 - Data MFF.csv" files are imported.

### Creating standard queries

This process creates the standard queries that allow organisations to compare their data against the national averages and to calculate the RCIs. Users can create other queries, as required.

Having imported the CSV files into a Microsoft Access database, click 'Create' and then 'Query Design'.

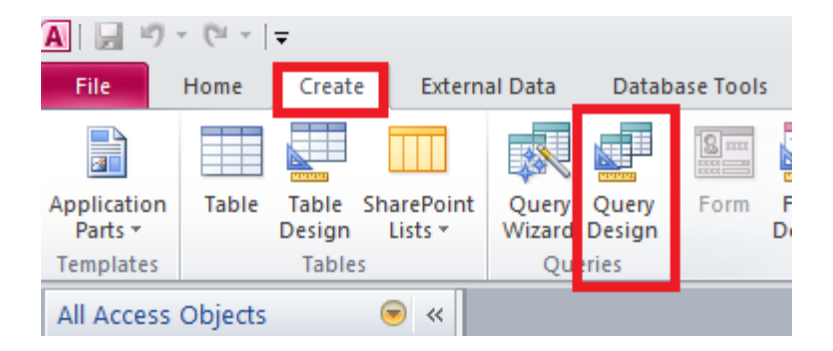

A Show Table window will pop up. Click 'Close'.

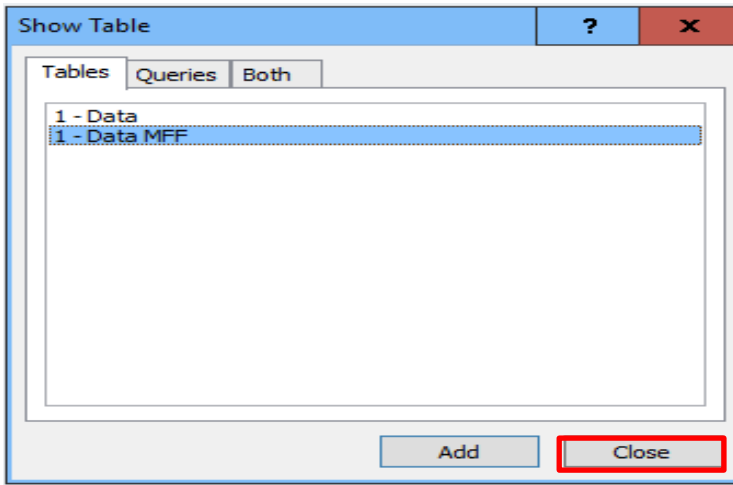

Click 'View' in the top left-hand corner and choose 'SQL View'.

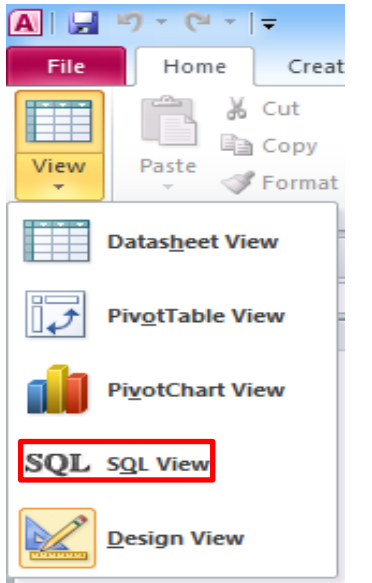

A new window will appear.

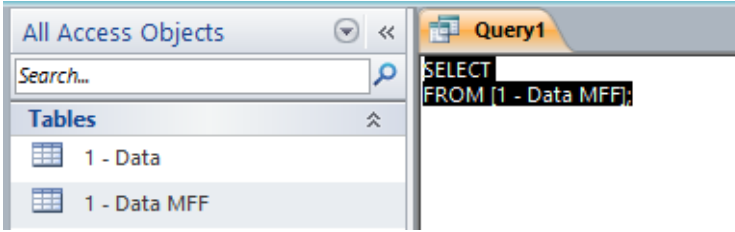

Paste the SQL text for query '01 By Org and RCI pot' in the first row of Table 7 (see below) into the window.

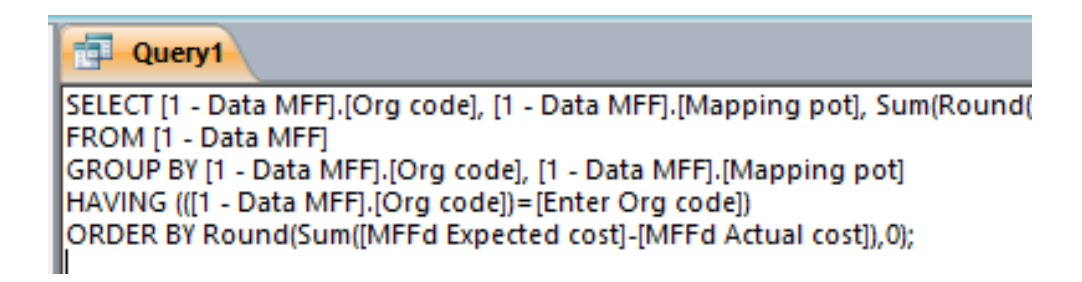

Close the window.

A new window will appear. Click 'Yes'.

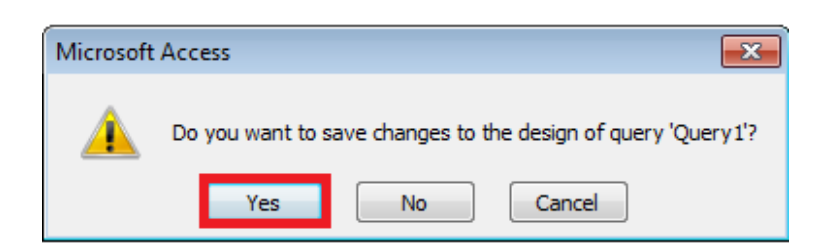

A new window will appear. Type in the query name as listed in Table 7 (ie '01 By Org and RCI pot'), then click 'OK'.

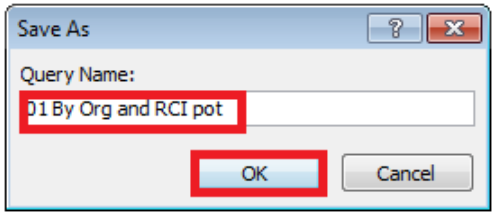

Repeat this process for all the queries listed in Table 7.

#### Table 7: SQL queries

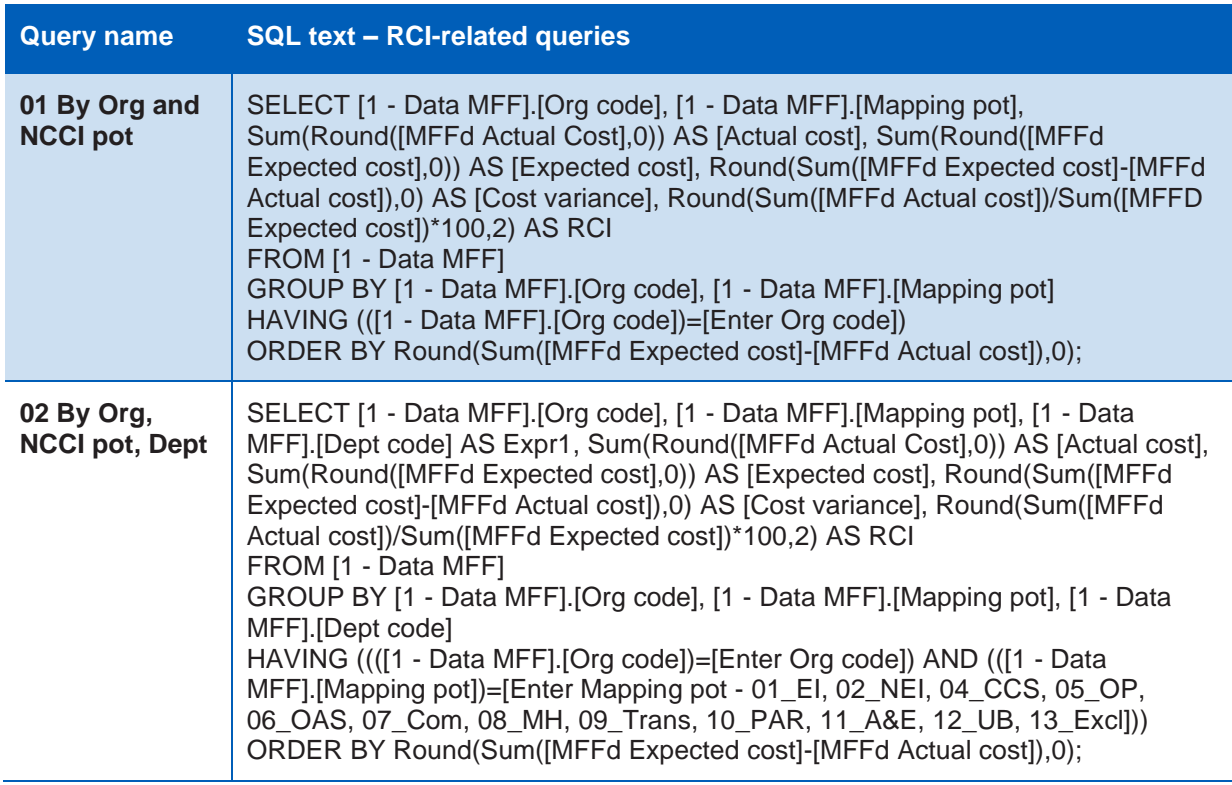

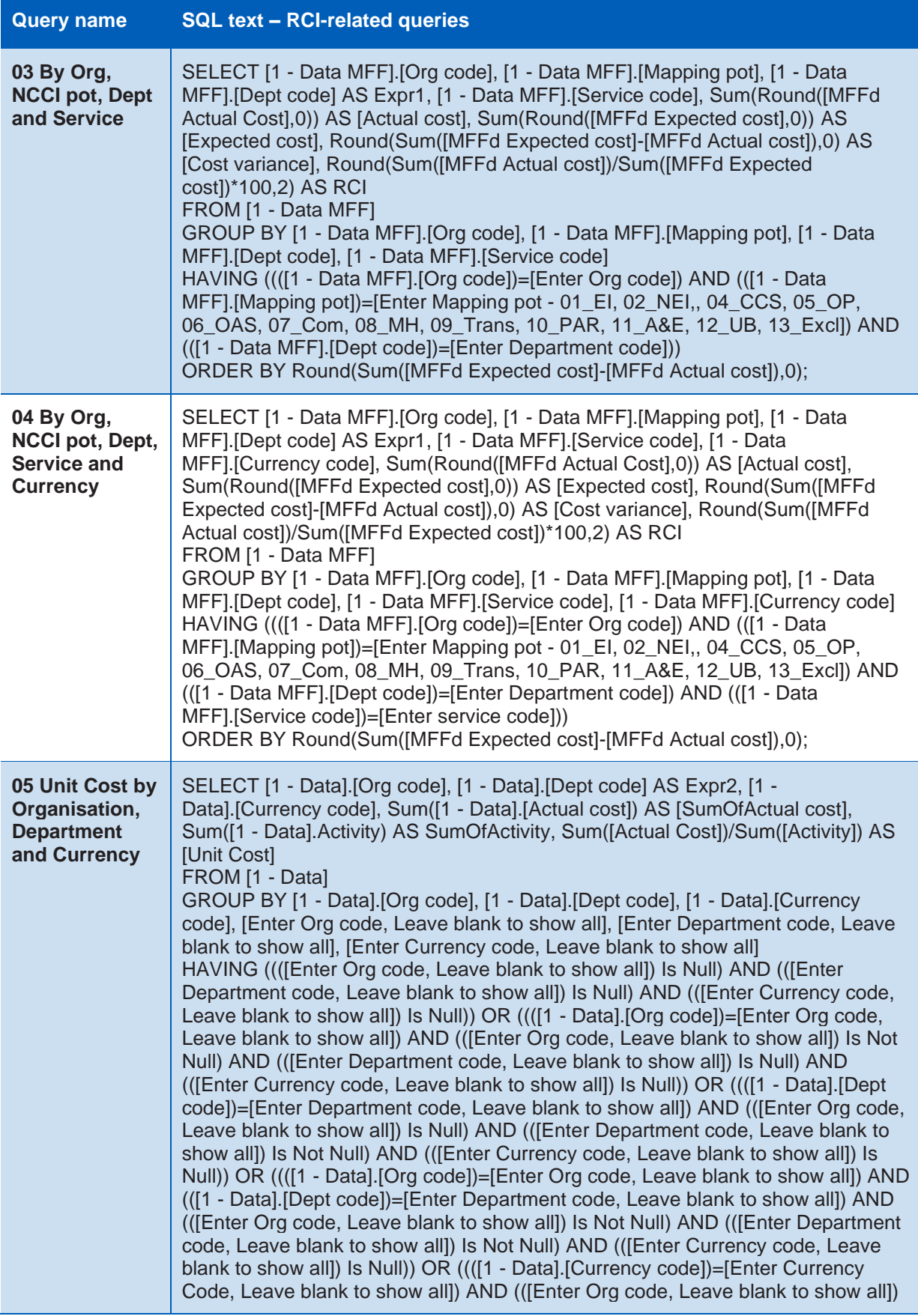

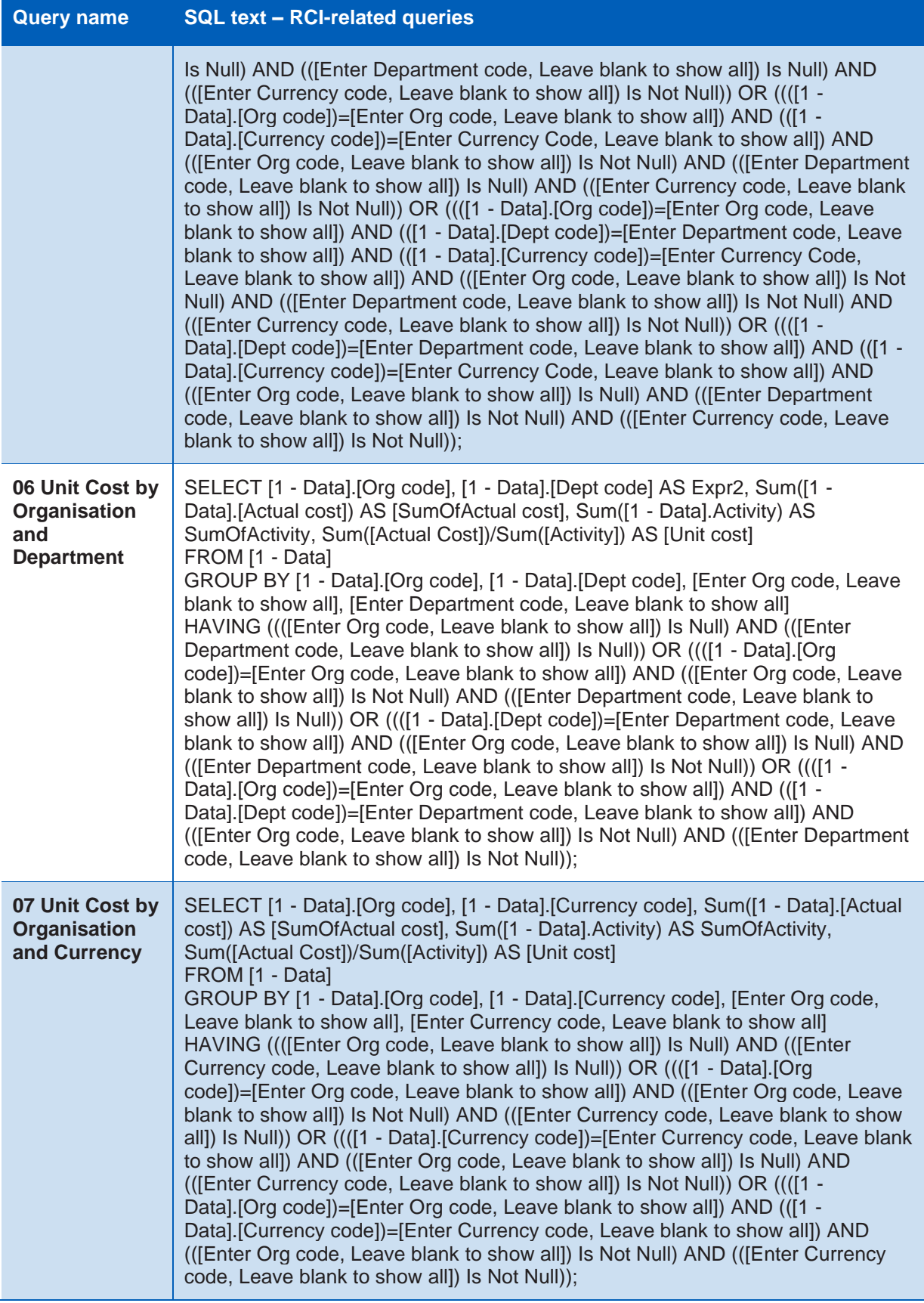

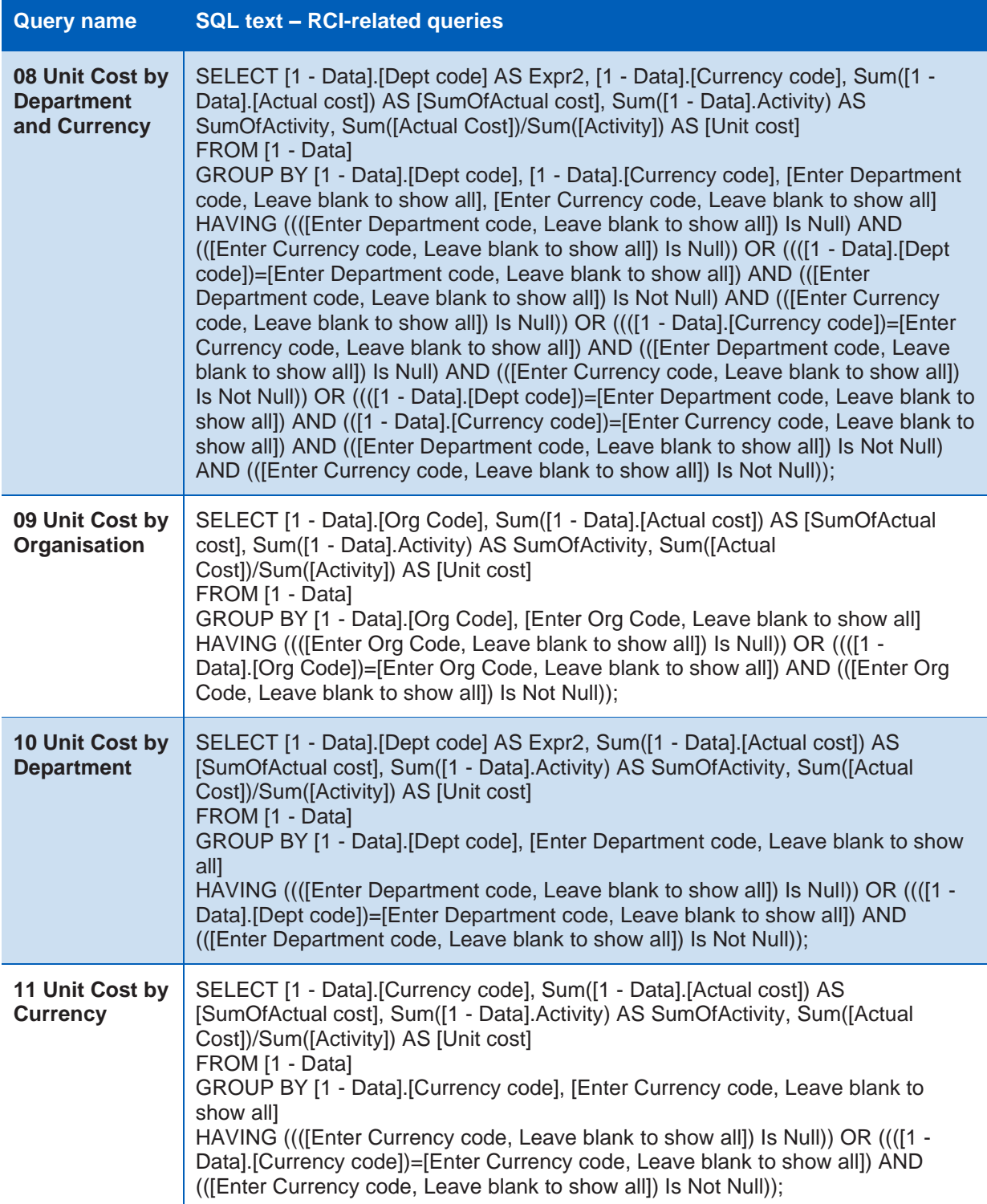

## Using the standard queries

#### **NCCI queries**

The standard queries are designed to allow organisations to drill into their data. Organisations may want to use them to highlight areas where they have substantial activity and where their costs are much higher or lower than the national average.

The NCCI standard queries all show actual cost, expected cost, cost variance (expected cost – actual cost) and NCCI. The cost variance is similar to the NCCI; however, it takes activity into account. The queries are sorted by cost variance – ascending.

The amount of detail shown increases with each standard query. The table below shows how the detail builds up.

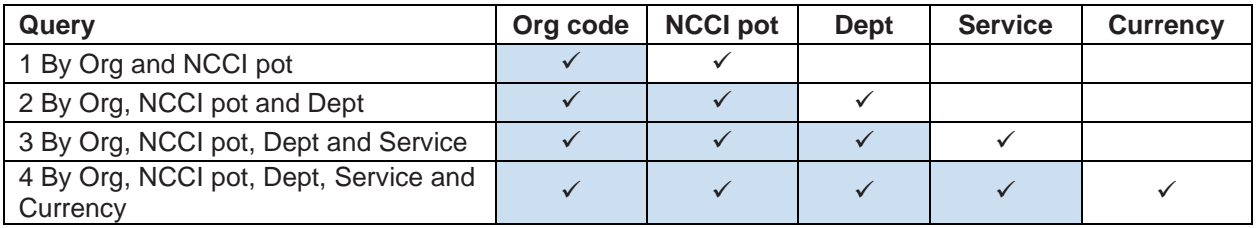

The standard queries require some of the variables to be selected from the selection boxes triggered after running the query, eg the '1 By Org and NCCI pot' query requires org code to be selected. These pre-selected fields are shaded in the table.

Once the query has been set up, it can be run by double clicking it. A new window(s) will appear. Enter the information required and click 'OK'.

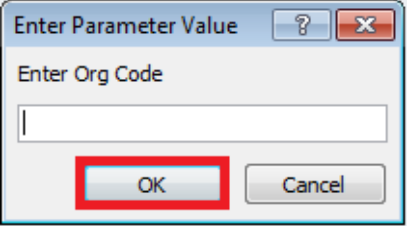

#### **Unit cost queries**

The unit cost standard queries are designed to allow organisations to compare unit cost for activity defined by organisation code, department code, currency code or any combination of these fields.

Unlike the NCCI standard queries, unit cost queries do not require the input of an organisation code. However, the queries give the option to select a specific organisation, department or currency, or a combination of these three. If you do not wish to make a selection, leave the 'Enter Parameter Value' window blank.

## <span id="page-21-0"></span>3: Source data

We have provided the source data in CSV files alongside this publication. These should be downloaded from the [National Cost Collection page](https://improvement.nhs.uk/resources/national-cost-collection/) on the NHS Improvement website and saved locally.

#### **Table 8: CSV files**

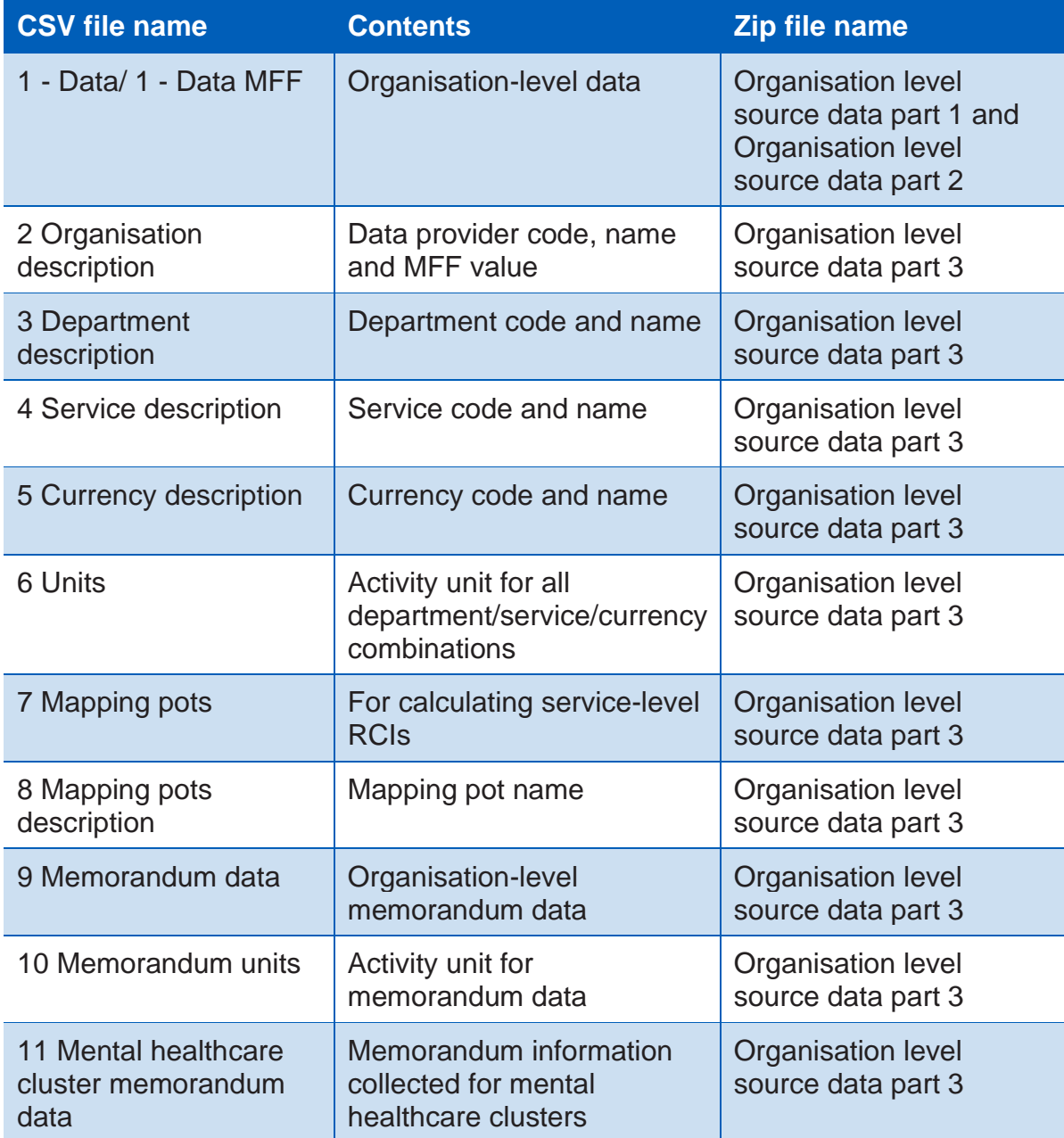

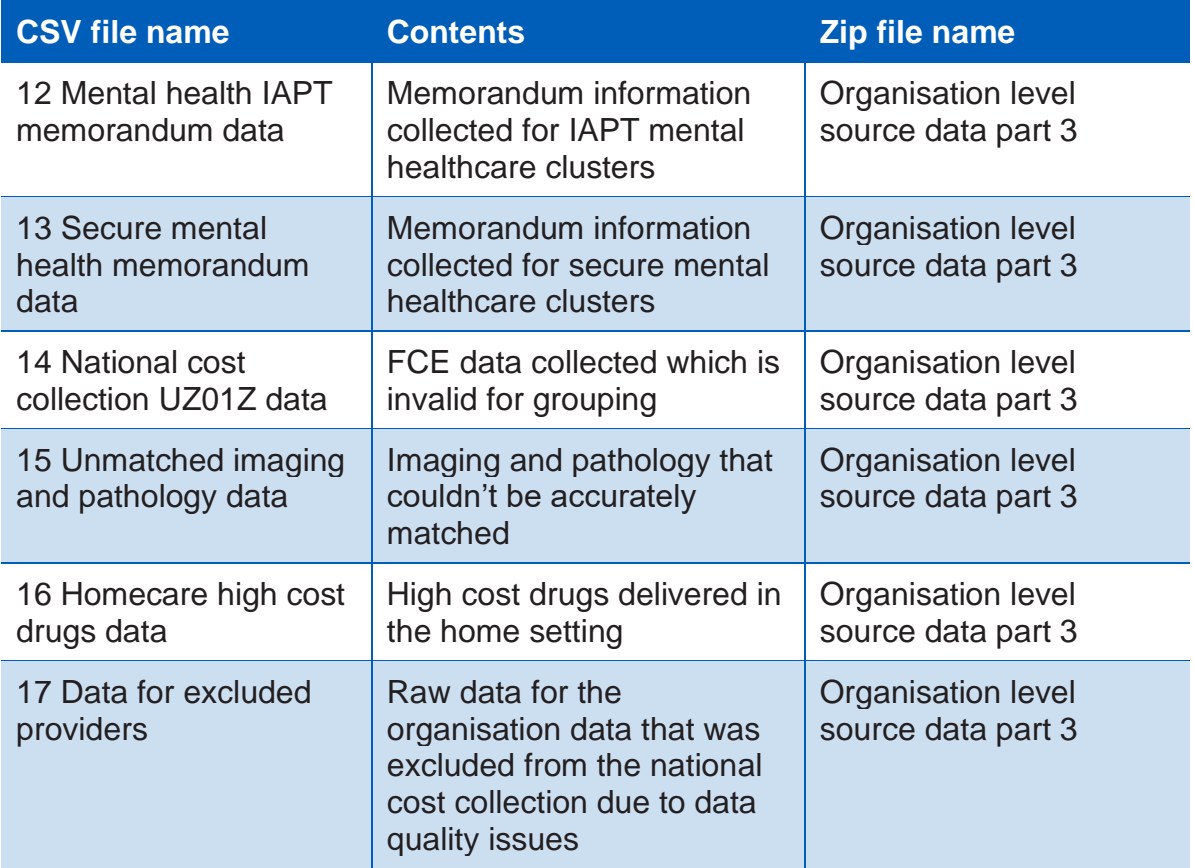

Tables 9 to 22 describe the contents of each CSV file:

#### Table 9: 1 - Data/1 - Data MFF (Field names will be preceded by MFF Data names)

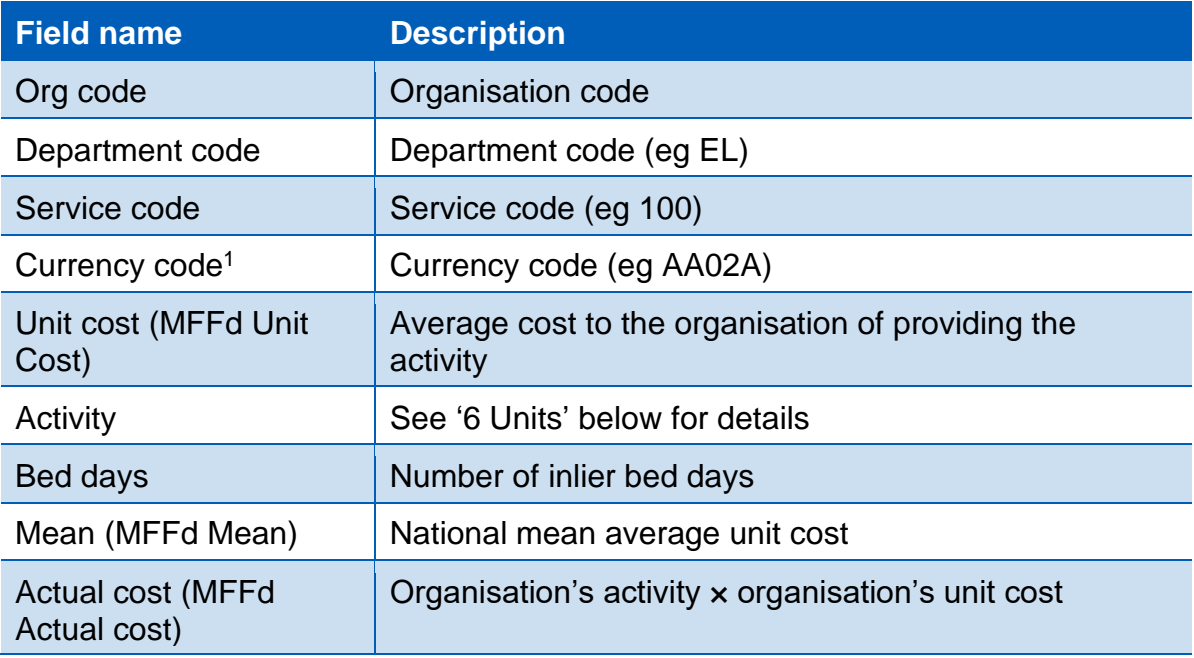

<sup>1</sup> HRG UZ01Z is not included in this dataset but is available in the 14 Reference costs UZ01Z data CSV file.

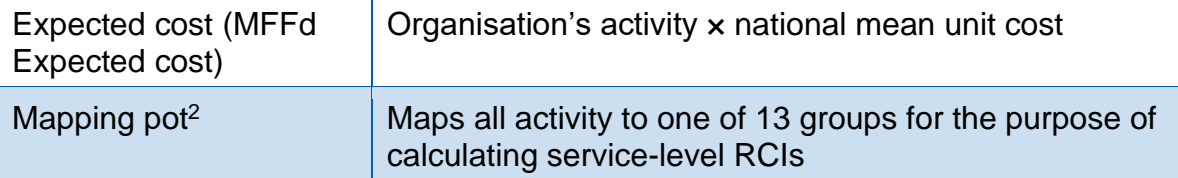

<sup>2</sup> Cystic fibrosis data, improving access to psychological therapies (IAPT) data and secure mental health services data are not included in the published RCI calculation. They are allocated to the 13\_Excl pot.

#### Table 10: 2 Organisation description

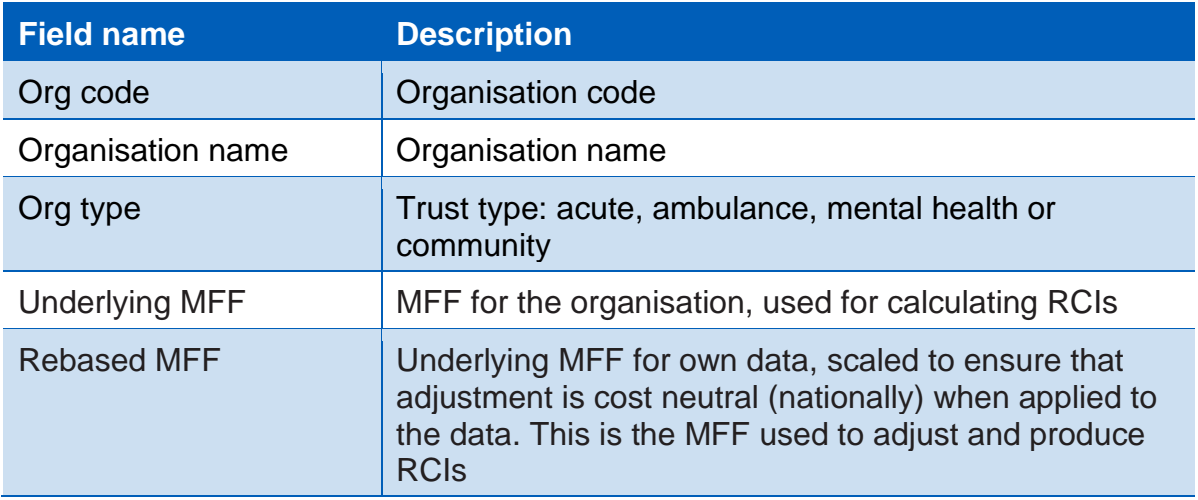

#### Table 11: 3 Department description

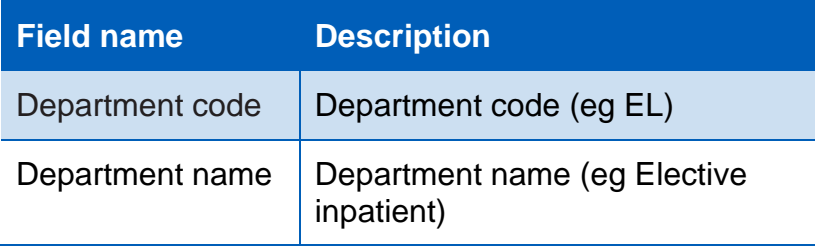

#### Table 12: 4 Service description

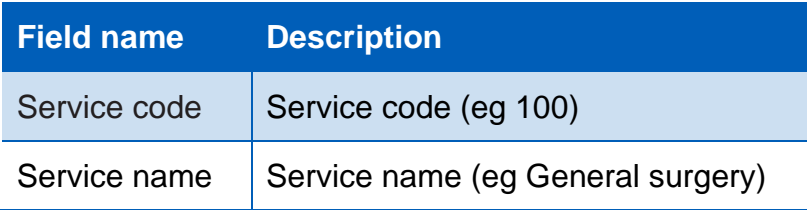

#### Table 13: 5 Currency description

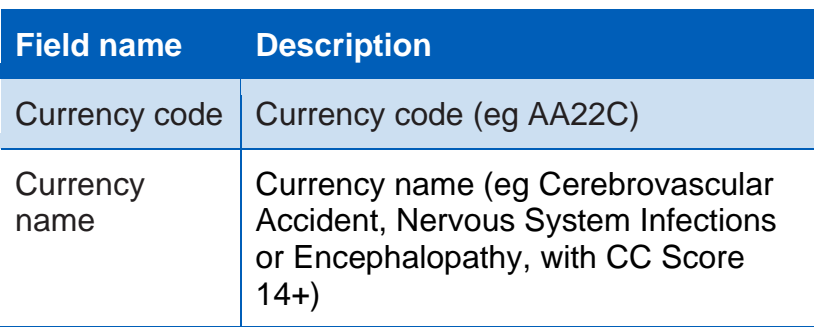

#### Table 14: 6 Units

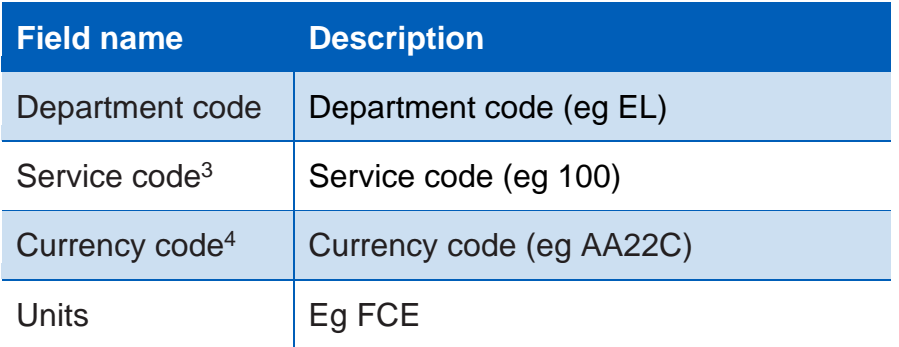

#### Table 15: 7 Mapping pots

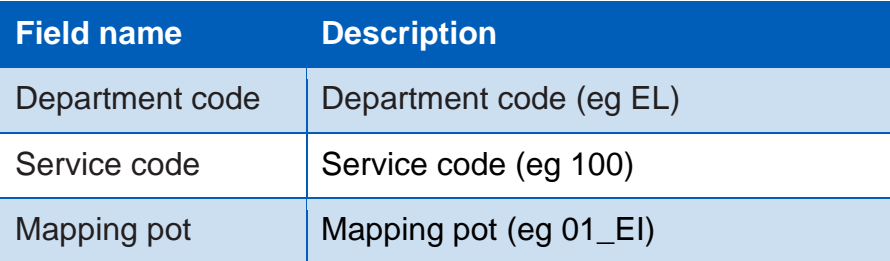

#### Table 16: 8 Mapping pots description

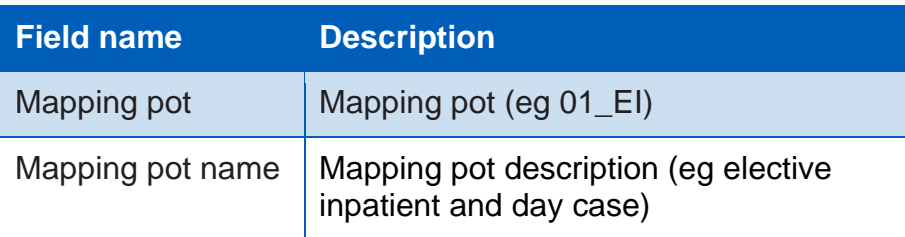

#### Table 17: 9 Memorandum data

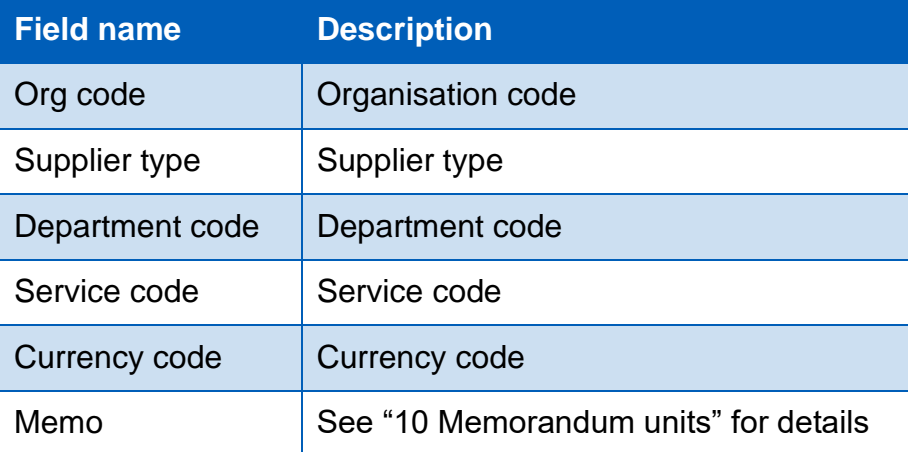

<sup>3</sup> Where the fields are blank, this indicates that the units of measurement are the same regardless of the service code

<sup>4</sup> Where the fields are blank, this indicates that the units of measurement are the same regardless of the currency code

#### Table 18:10 Memorandum units

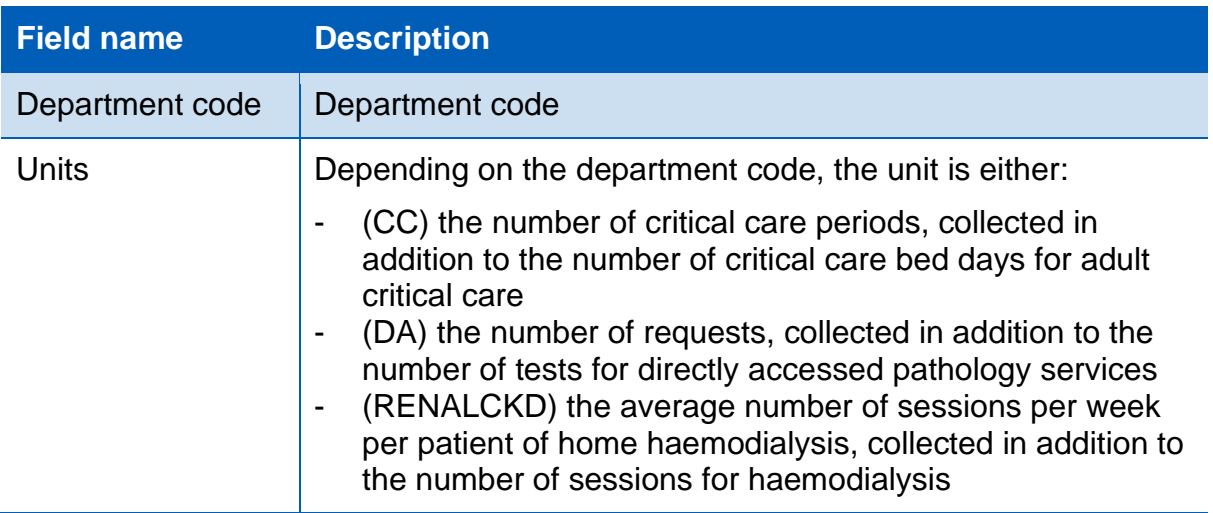

#### Table 19: 11 Mental healthcare cluster memorandum data

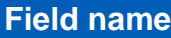

Org code

Department code

Service code

Currency code

Unit cost per occupied bed day

Cluster days in admitted patient care

Unit cost per non-admitted patient cluster day

Cluster days in non-admitted patient care

Average review period (days)

Total number of completed cluster review periods

#### Table 20: 12 Mental Health IAPT memorandum data

**Field Name**

Org code

Department code

Service code

Currency code

Number of high intensity contacts

Number of low intensity contacts

Total number of cluster days

#### Table 21: 13 Secure mental health memorandum data

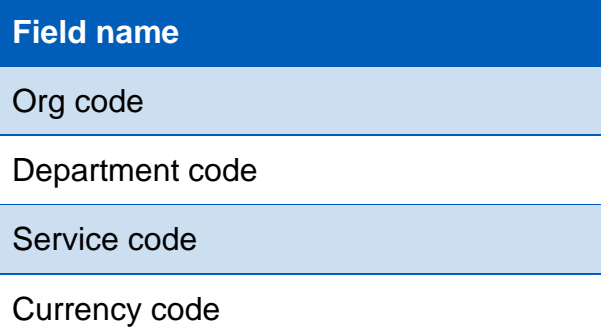

No service users

#### Table 22: 14 Reference costs UZ01Z data

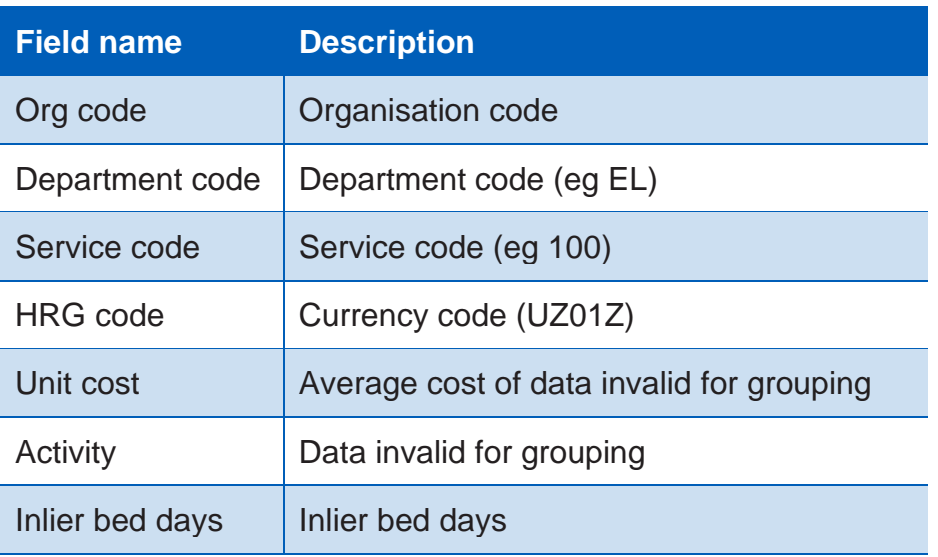

#### Table 23: 15 Unmatched imaging and pathology data

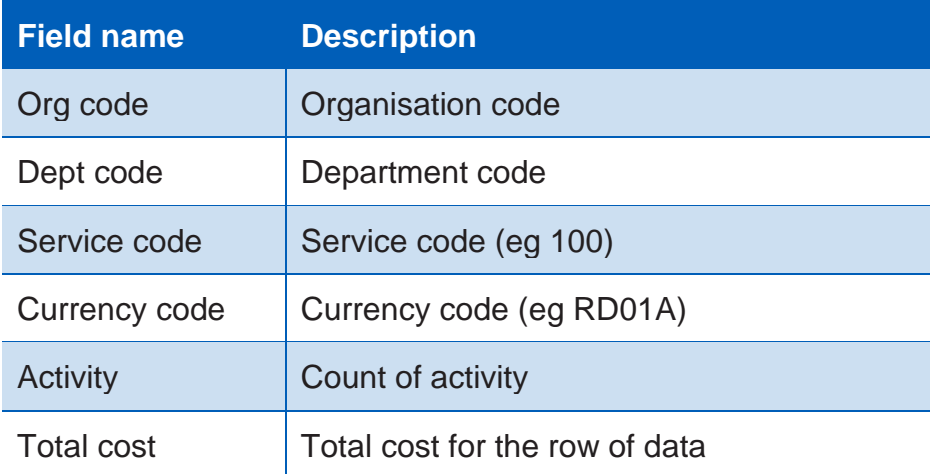

#### Table 24: 16 Homecare high cost drugs data

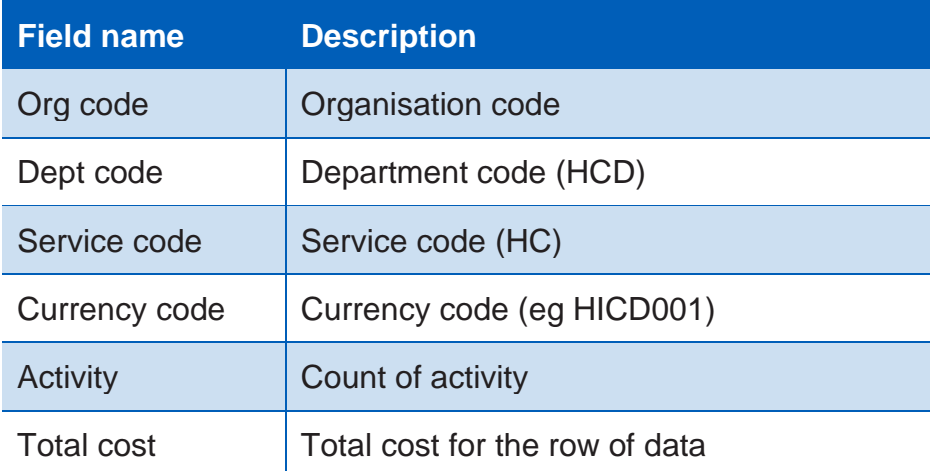

#### Table 25: 17 Data for excluded providers

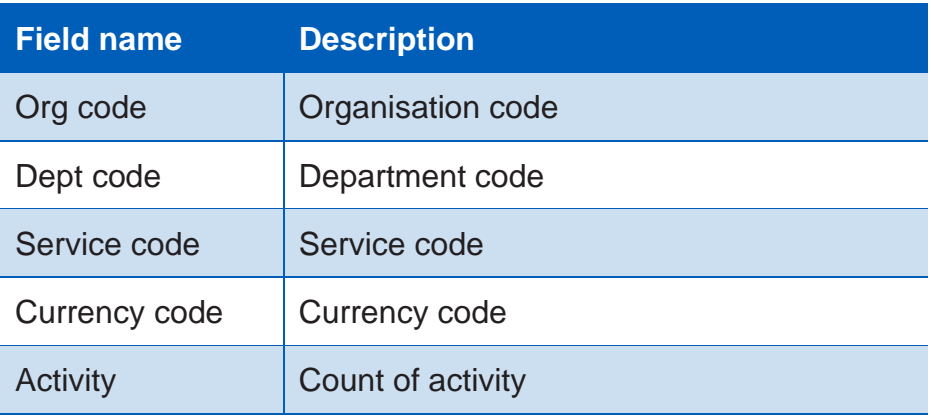

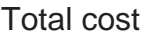

Total cost for the row of data